\*\*\*English is below.

## Sevgili Öğrencilerimiz,

Sınavdan önce, sınav sırasında ve sınavdan sonra aşağıdaki maddelerin her birini yaptığınızdan emin olunuz. Bu maddeleri yapıp yapmadığınızla ilgili sorumluluğun sizde olduğunu ve aksi bir durumda sınavınızın iptal edilebileceğini bilmelisiniz.

### **Sınav gününden önce:**

1. Bilgisayarımın kamerasının ve mikrofonunun çalışır durumda olup olmadığını kontrol ettim.

2. sakai.yasar.edu.tr adresine girerek kullanıcı adımın ve şifremin çalışıp çalışmadığını kontrol ettim. Siteye girmekte herhangi bir problem yaşıyorsa[m helpdesk@yasar.edu.tr](mailto:helpdesk@yasar.edu.tr) adresine email atarak yardım rica ettim.

3. Çevrimiçi sınav onam formunu doldurdum.

### [Çevrimiçi Sınav Onam Formu](https://forms.office.com/Pages/ResponsePage.aspx?id=Y2TE5ykl2UCw5UuKSs053UfOL75oukVOq7-deWEqBQVUQVZHRkYxSjdQSzBPWlVZQk1ZVUNMVlZESS4u)

4. Sınava gireceğim bilgisayarda yaşanabilecek teknik aksaklıkları en aza indirmek için Google Chrome'un son sürümünü kullandığımdan emin oldum.

5. Microsoft Teams uygulamasından ekran paylaşımı yapıp yapamadığımı kontrol ettim (Ekran paylaşımının düzgün çalışması Microsoft Teams uygulamasını bilgisayarınıza indiriniz).

6. Bilgisayarımdaki (varsa) otomatik yazım kontrolü yapan uygulamaları ve yazılımları kapattım.

### **Sınav günü:**

1. Sınav çevrimiçi olacağı için kablosuz internet bağlantısının iyi olduğu sessiz bir yer seçtim.

- 2. Bilgisayarımı güç kablosuna bağladım.
- 3. Sınavımdan en az 60 dk önce MS Teams'e giriş yaptım.

4. Sınav için adıma açılan kanala gittim.

5. Kanalda toplantımı adımı, soyadımı ve sınav adını (ör. Selin Aksu FLAT) yazarak başlattım ve ilgili öğretim görevlisinin gelmesini bekledim.

6. Öğretim görevlisi bulunduğum kanaldaki toplantının kaydını başlattıktan sonra bilgisayarımın kamerasına Yaşar Üniversitesi öğrenci kimliğimi net okunabilecek şekilde gösterdim. (Yaşar Üniversitesi öğrenci kimliği bulunmayan öğrenciler resimli başka bir kimlik kartı, pasaport, vb. kullanabilirler.)

7. Sınava girdiğim ortamı 180 derece kameraya gösterdim.

8. Ekran paylaşımımı fotoğrafta görüldüğü şekilde adımları takip ederek başlattım.

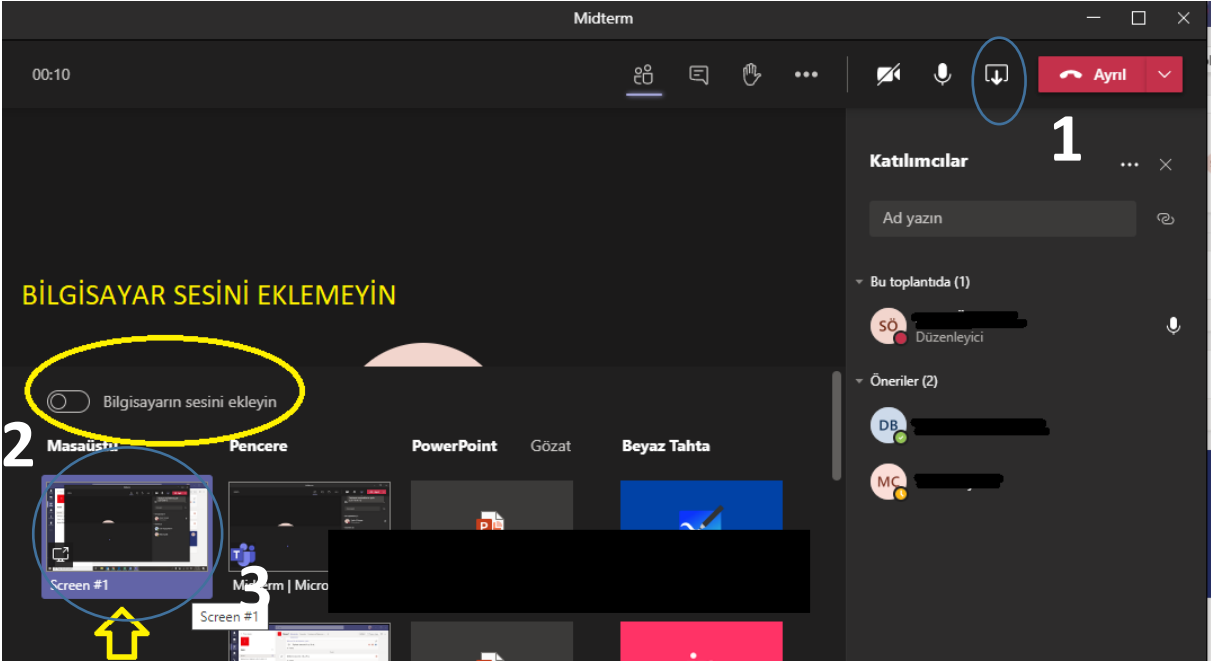

9. sakai.yasar.edu.tr adresine girerek sınavım için beklemeye başladım.

\*Öğrencilerin sınav süresince hiçbir şekilde mola vermesine, ekran paylaşımını durdurmasına, mikrofonunu kapatmasına ve/veya sınava girdiği ortamı terk etmesine izin verilmeyecektir ve herhangi birinin yapılması durumunda kopya teşebbüsü olarak değerlendirilecektir. Bu sebeple eğer öğrenciler sınav başlamadan önce ihtiyaç molası gereksinimi duyuyorsa 6. maddeden sonra bu haklarını kullanabilirler. Ancak öğrencinin sınavdan en az 10 dk önce yeniden bilgisayar başında hazır bulunması gerekmektedir.

# **Sınav sırasında;**

1. Sınava başladığım andan itibaren sınavımı bitirene kadar bilgisayar ekranımda yalnızca sakai.yasar.edu.tr adresini kullandım ve masaüstümde de yalnızca Microsoft Teams uygulaması açıktı.

2. Sınav sırasında herhangi bir problem yaşadığım an bilgisayarımın ekran fotoğrafını bilgisayarımdaki "PrtScr" tuşunu kullanarak aldım ve masaüstümde boş bir word dosyası açarak oraya yapıştırdım. Hemen benimle ilgilenen öğretim görevlisine durumumla ilgili bulunduğum MS Teams kanalındaki sohbet/chat kısmına @öğretim görevlisi şeklinde başlayarak bilgi verdim. (Örneğin, @Merve Çelik …)

3. Sınav süresince cevaplarımı sık sık "save" butonuna tıklayarak kaydettim.

4. Sınav boyunca ekranımı paylaştığımdan ve hem kameramın hem de mikrofonumun açık olduğundan emin oldum.

### **Sınavımı bitirdikten sonra:**

1. Sınavımı bitirdikten sonra bütün cevaplarımı tekrar "save" tuşuna basarak kaydedip en geç sınav sonunda "submit for grading" butonuna tıklayarak notlandırılmak üzere teslim ettim.

2. Sınava girmiş olduğum MS Teams kanalındaki sohbet/chat kısmına sınavımı bitirdiğimi yazıp @öğretim görevlisi şeklinde başlayarak ilgili öğretim görevlisine haber verdim. (Örneğin, @Merve Çelik …)

3. Ekran paylaşımım devam ederken bir kez de sözlü olarak sınavımı bitirip notlandırılmak üzere teslim ettiğimi söyledim.

- 4. Ekran paylaşımımı durdurdum.
- 5. Katılmış olduğum MS Teams Kanalı'ndaki toplantıdan ayrıldım.

6. Sınav sırasında yaşadığım (varsa) herhangi bir teknik aksaklık ile ilgili almış olduğum ekran fotoğrafını sınav bitiminden itibaren bir saat içerisind[e merve.celik@yasar.edu.tr](mailto:merve.celik@yasar.edu.tr) veya [sude.oztepe@yasar.edu.tr](mailto:sude.oztepe@yasar.edu.tr) adreslerine yaşadığım problemi anlatan bir e-mail ile birlikte gönderdim.

# Dear Students,

Please make sure that you have checked all the items below before, during, and after the exam. Remember that it is your responsibility to do all the requirements below and be reminded that your exam may be invalid if you miss any of the points below.

# **Before the exam day:**

1. I checked if my computer's camera and microphone work.

2. I checked if my username and password for sakai.yasar.edu.tr work. If I have any problems, I email to [helpdesk@yasar.edu.tr](mailto:helpdesk@yasar.edu.tr) and ask for help.

3. I filled in the online exam consent form.

## [Online Exam Consent Form](https://forms.office.com/Pages/ResponsePage.aspx?id=Y2TE5ykl2UCw5UuKSs053UfOL75oukVOq7-deWEqBQVUQVZHRkYxSjdQSzBPWlVZQk1ZVUNMVlZESS4u)

4. I made sure that I am using the latest version of Google Chrome on my computer in order to have the least technical problems.

5. I checked if I can screenshare on Microsoft Teams application (In order to be able to share the screen, please download the Microsoft Teams application to your computer)

6. I turned off all the software programs and applications (if there are any) that automatically spellcheck.

# **On the exam day:**

1. I chose a quiet place with a good internet connection for my online exam.

- 2. I connected my computer to a power source.
- 3. I logged in to MS Teams at least 60 min before the exam.

4. I went to the breakout room with my name opened for the exam.

5. I started the meeting by naming it as my name, surname and the name of the exam (ie. Midterm) in the channel and waited for the respective instructor.

6. After the instructor started to record the meeting, I showed my Yaşar Student ID Card to the camera in a way that it can be seen clearly. (Students who do not have a Yaşar Student ID Card may use another identification card with their name and photo on it such as their passports.)

7. I showed 180 degree of my surrounding to the camera.

8. I started to screenshare following the steps in the picture below.

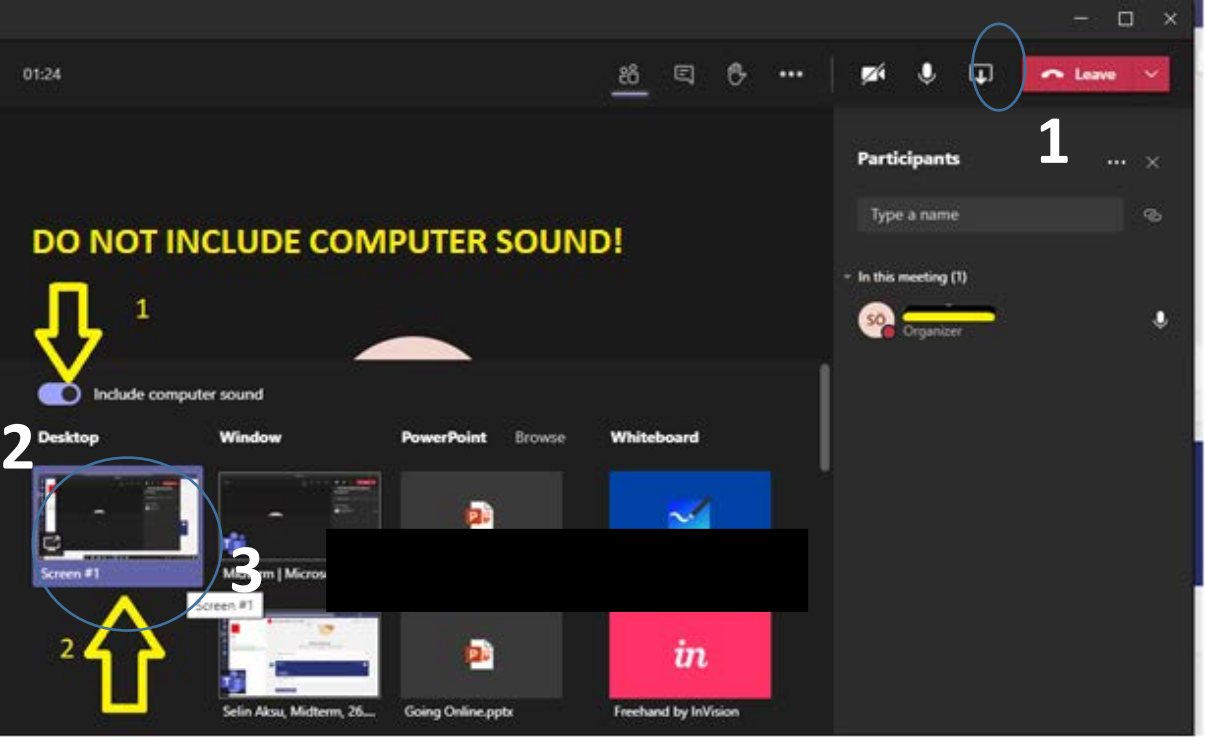

9. I started to wait for my exam to start by logging into sakai.yasar.edu.tr.

\*During the exam students will not be allowed to take a break, stop screensharing, turning their microphones off, and/or leave where they take the exam and any attempts to one of those will be treated as cheating. Therefore; students may take a break, if needed, after the 6<sup>th</sup> step. However, all the students must be ready in front of their computers at least 10 min before the exam.

# **During the exam:**

1. I only used sakai.yasar.edu.tr on my browser and only Microsoft Teams application was turned on on my desktop from the moment I started the exam and until I finished it.

2. I took a screenshot using my computer's "PrtScr" button the moment I had a problem and I pasted it on a blank word document on my desktop. I immediately wrote to my instructor using the chat function of the breakout room mentioning my instructor (like @Merve Çelik …).

3. I frequently saved my answers clicking on the "save" button during the exam.

4. I made sure that I share my screen and both my computer's camera and microphone were turned on during the whole exam.

### **After finishing the exam:**

1. After finishing my exam, I saved all my answers once more by clicking on the "save" button and submitted it at least at the end of the exam by clicking on the "submit for grading" button

2. I informed my instructor that I finished my exam using the chat function of the breakout room mentioning my instructor (like @Merve Çelik …).

3. I also stated verbally that I finished my exam and submitted for grading while I was still screensharing.

4. I stopped screensharing.

5. I left the MS Teams meeting.

6. I reported the technical problem I had during the exam (if any) by emailing to [merve.celik@yasar.edu.tr](mailto:merve.celik@yasar.edu.tr) o[r sude.oztepe@yasar.edu.tr](mailto:sude.oztepe@yasar.edu.tr) with the screenshot I had taken within an hour after the end of the exam.